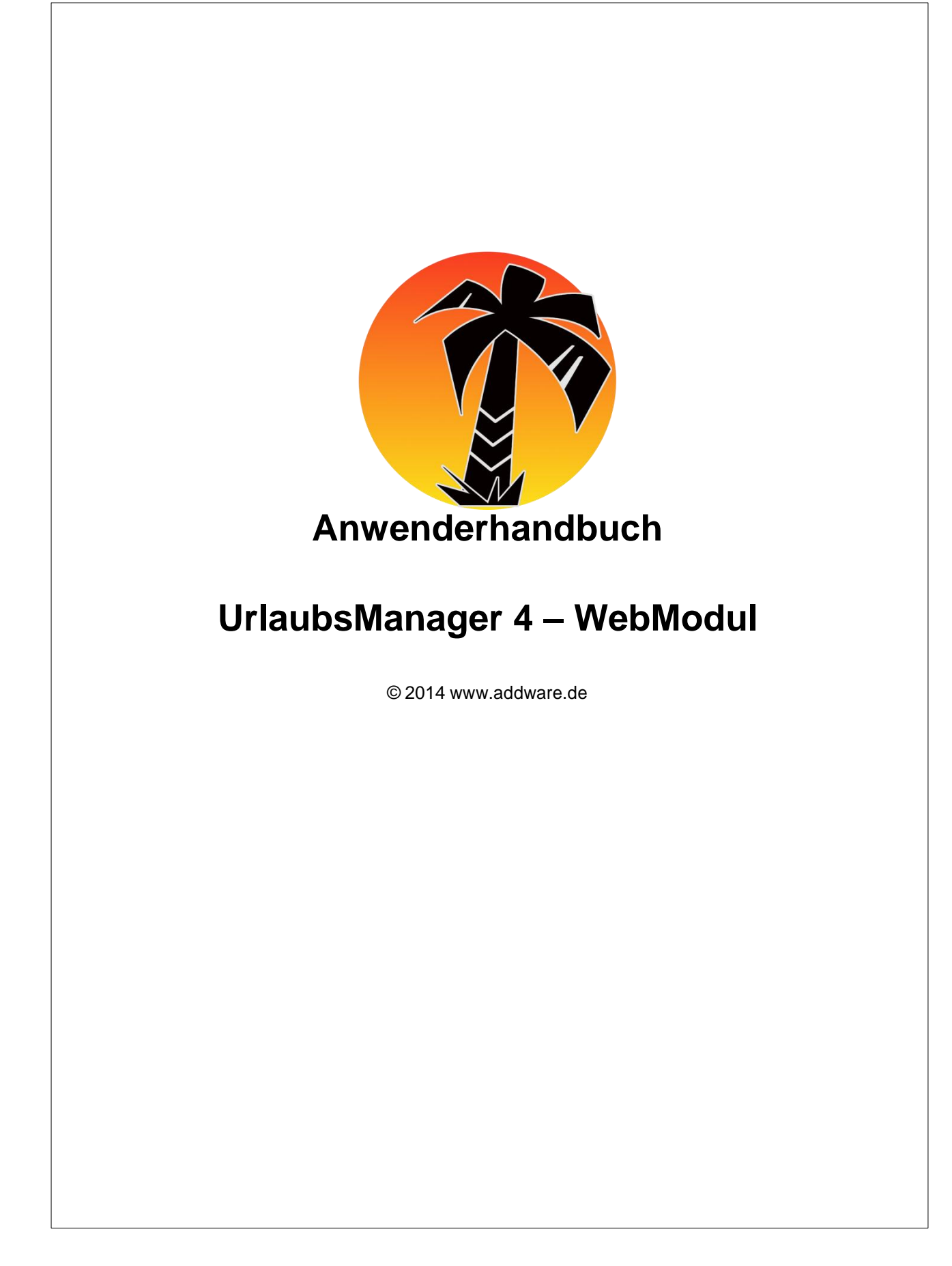

# **Inhaltsverzeichnis**

## **Teil I Benutzeransicht 3**

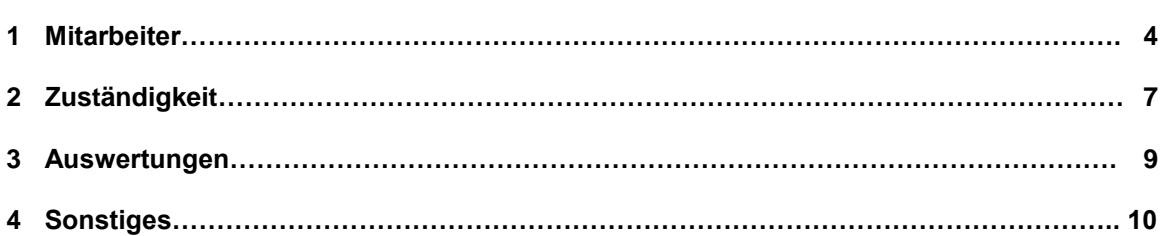

## **Teil I Benutzeransicht**

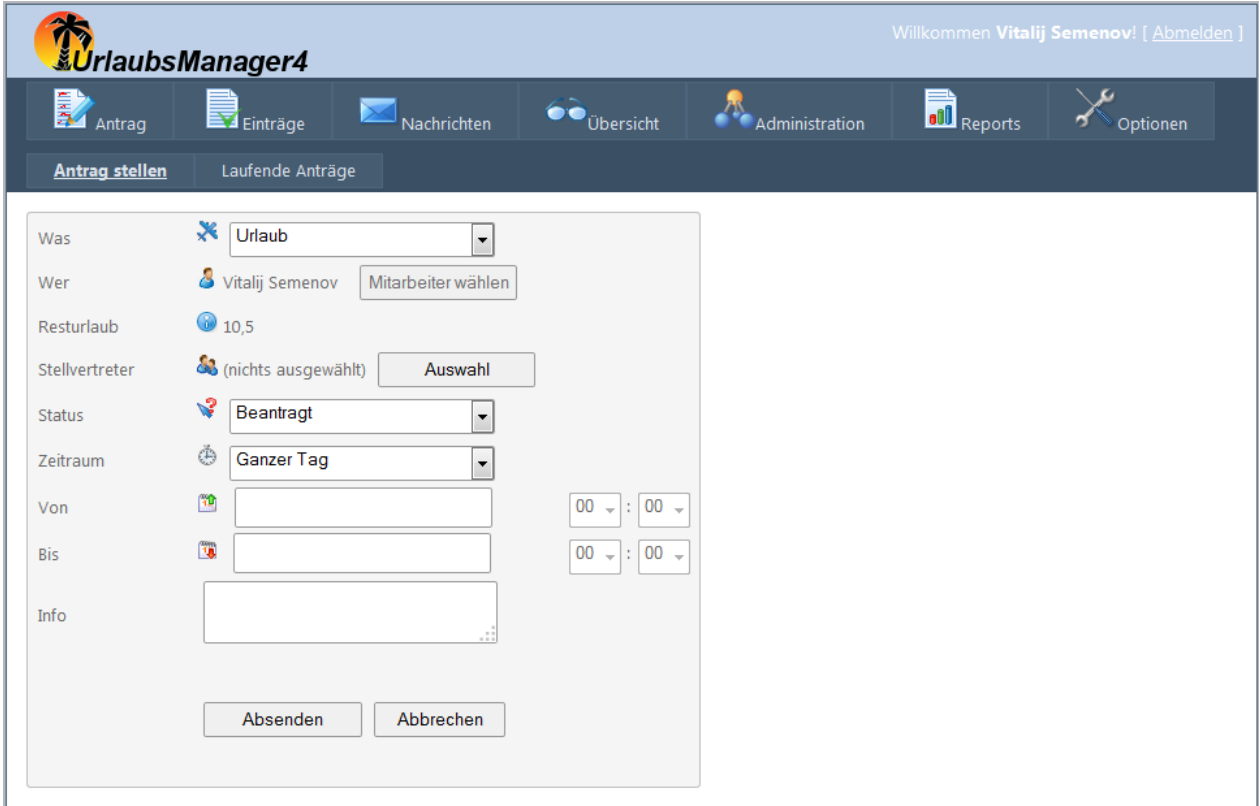

- *--> Einträge*
- *--> Nachrichten*
- *--> Übersicht*
- *--> Administration*
- *-->Reports*
- *-->Optionen*

### **1 Mitarbeiter**

### **1.1 Anträge**

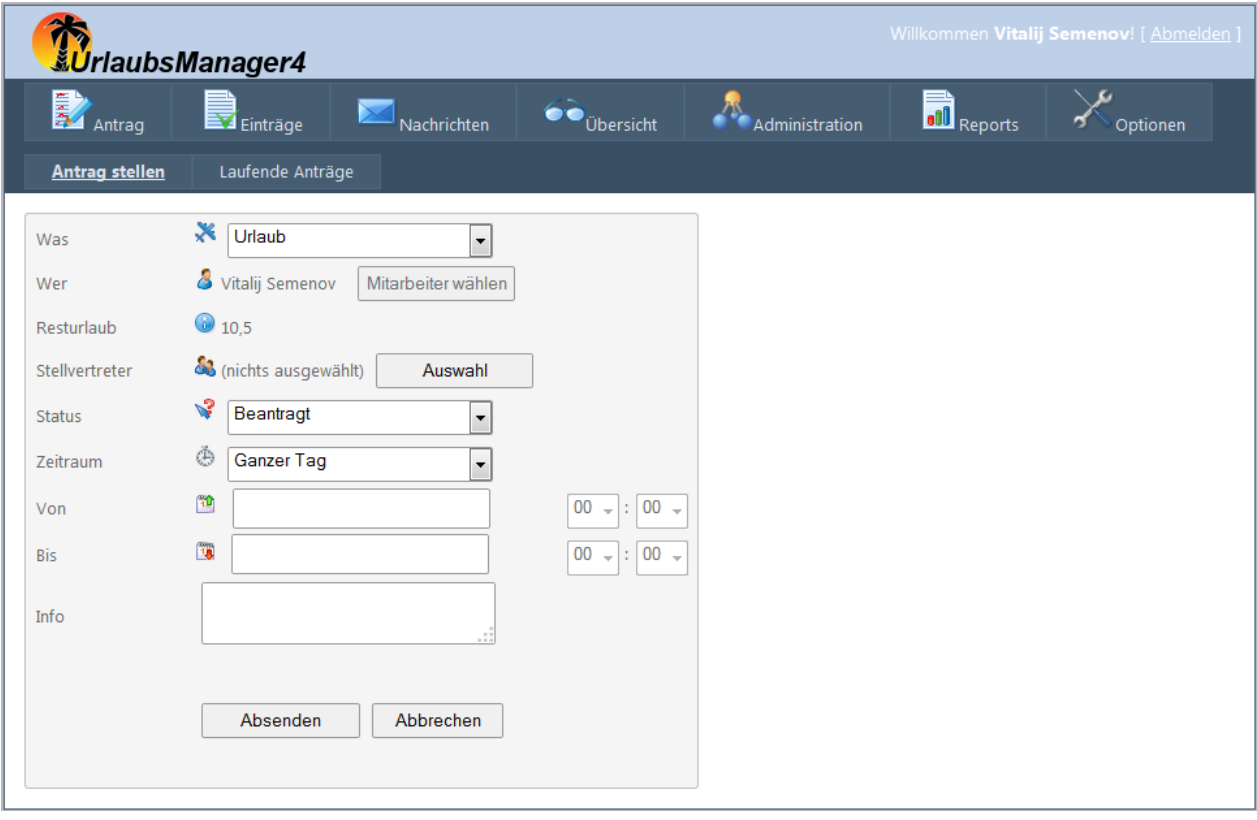

#### Antrag stellen

Um einen neuen Antrag auszufüllen:

- Pulldown-Menü zum Auswählen der Abwesenheit (Urlaub, Dienstreise, Krankheit, etc.)
- Stellvertretung (bei Bedarf) auswählen
- Status mit Pulldown-Menü auswählen (beantragt, geplant, genehmigt)
- Zeitraum ganztags oder halbtags wählen
- Termin anhand Kalender eintragen
- Zusatzfeld für Informationen

Schaltfläche: "Absenden" oder "Abbrechen".

#### Laufende Anträge

Hier sind die laufenden Anträge aufgeführt.

#### Manueller Antrag

Hier kann ein anderer Mitarbeiter als Antragssteller ausgewählt werden.

Schaltfläche Mitarbeiter wählen hinter Mitarbeiter anklicken. Im neuen Fenster den gewünschten Mitarbeiter anklicken. Weiter: Siehe Antrag stellen.

Hinweis: Evtl. ist diese Option nicht sichtbar, da keine ausreichenden Berechtigungen erteilt sind.

#### **1.2 Einträge**

#### Zuletzt genehmigt

Bei "zuletzt genehmigte Anträge" sind Informationen und Nachrichtenverlauf hinterlegt. Hier können Einträge storniert werden. Im Nachrichtenverlauf ist der Antragssteller und der Empfänger einzusehen.

#### **Einträge**

Aufstellung aller Einträge auf einen Blick.

#### Summen

Aufstellung der An-/Abwesenheiten mit Einträgen und Arbeitstagen.

#### Resturlaub

Aufgeführt werden "Jahr" - "Resturlaub aus Vorjahr" - "Anspruch" - "Summe" - "Aktueller Resturlaub"

Bei Auswahl "Jahr" erscheint die Jahresurlaubstabelle des angeklickten Jahres.

#### Überstunden

Aufstellung der Überstunden mit Möglichkeit, die Überstunden mit einem Kommentar einzutragen.

#### **Stellvertretungen**

Auflistung der in "Antrag stellen" hinterlegten Stellvertretungen.

#### **1.3 Nachrichten**

#### Posteingang

Aufgeführt werden die Posteingänge mit "Gesendet am", "Absender", "Empfänger" und "Betreff". Schaltfläche "Neue Nachricht" und "Löschen".

Die Schaltfläche "Neue Nachricht" öffnet ein neues Fenster zur Auswahl des

Nachrichtenempfängers (Schaltfläche ) Betreff und Text sind einzugeben. Schaltfläche "Senden" oder "Abbrechen" zur Auswahl. Durch Öffnen einer Email kann man diese beantworten oder eine neue schreiben.

Zum Löschen der Nachrichten: Haken in das Kästchen vor der zu löschenden Email setzen und Schaltfläche "Löschen" wählen.

#### Postausgang

Aufgeführt werden die Postausgänge mit "Gesendet am", "Absender", "Empfänger" und "Betreff". Schaltfläche "Neue Nachricht" und "Löschen". Die Schaltfläche "Neue Nachricht" öffnet ein neues Fenster zur Auswahl des

Nachrichtenempfängers (Schaltfläche ) Betreff und Text sind einzugeben. Schaltfläche "Nachricht senden" oder "Abbrechen" zur Auswahl. Durch Öffnen einer Email kann man diese beantworten oder eine neue schreiben.

Zum Löschen der Nachrichten: Haken in das Kästchen vor der zu löschenden Email setzen und Schaltfläche "Löschen" wählen.

### **1.4 Übersicht**

#### Anfragen

Alle Mitarbeiteranfragen werden mit "Antrag für", "Beginn", "Ende", "Wochentage" und "Angefragt" aufgeführt. Der Mitarbeiter ist auszuwählen. Hinterlegt sind die Eigenschaften mit "Informationen" und "Nachrichtenverlauf". Eigenschaften sind zur Auswahl hinterlegt:

Schaltfläche: "erneut beantragen" - "genehmigen" - "ablehnen" - "stornieren" Auswahl treffen und Schaltfläche "OK" auswählen. Hinweis: Evtl. sind einige Schaltflächen nicht sichtbar, da keine ausreichenden Berechtigungen

erteilt sind.

#### Wochenansicht

Eine Wochenansicht der Mitarbeiter mit auszuwählenden Abwesenheiten. Hinterlegt sind die Eigenschaften mit "Informationen" und "Nachrichtenverlauf". Eigenschaften sind zur Auswahl hinterlegt: Schaltfläche: "stornieren" und "OK" auswählen. Die Kalenderwochen sind mit Schaltflächen "Vor" oder "Zurück" weiterzuschalten.

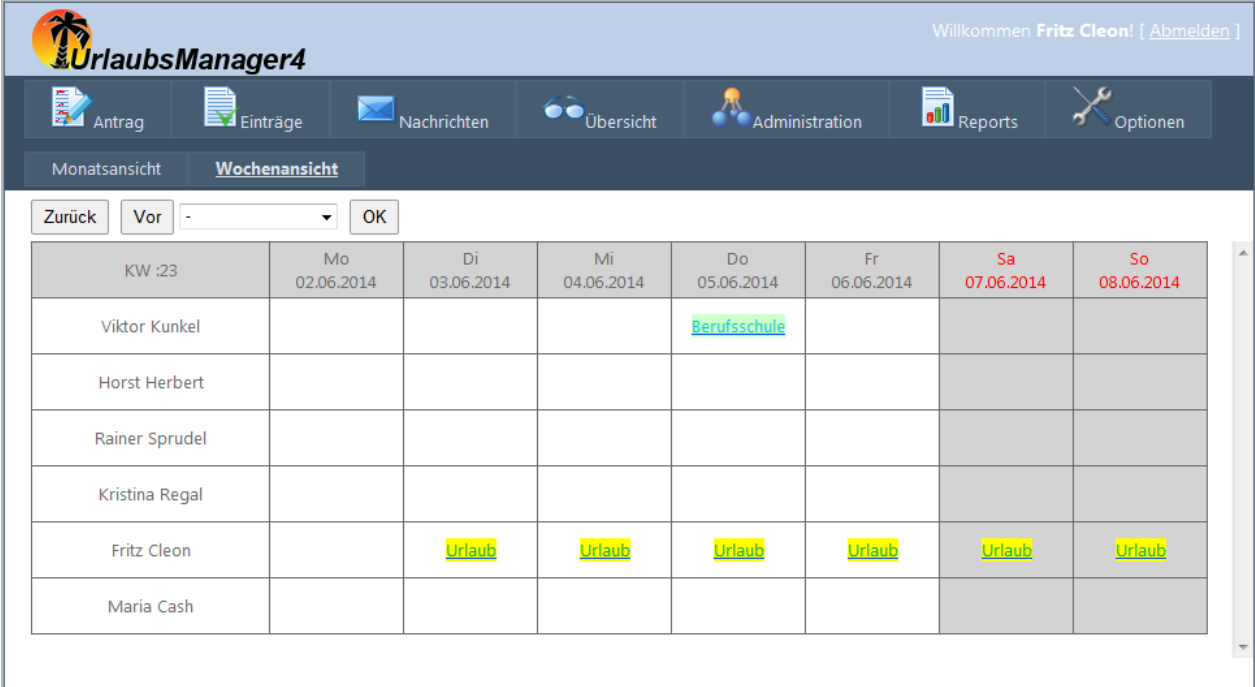

#### **Monatsansicht**

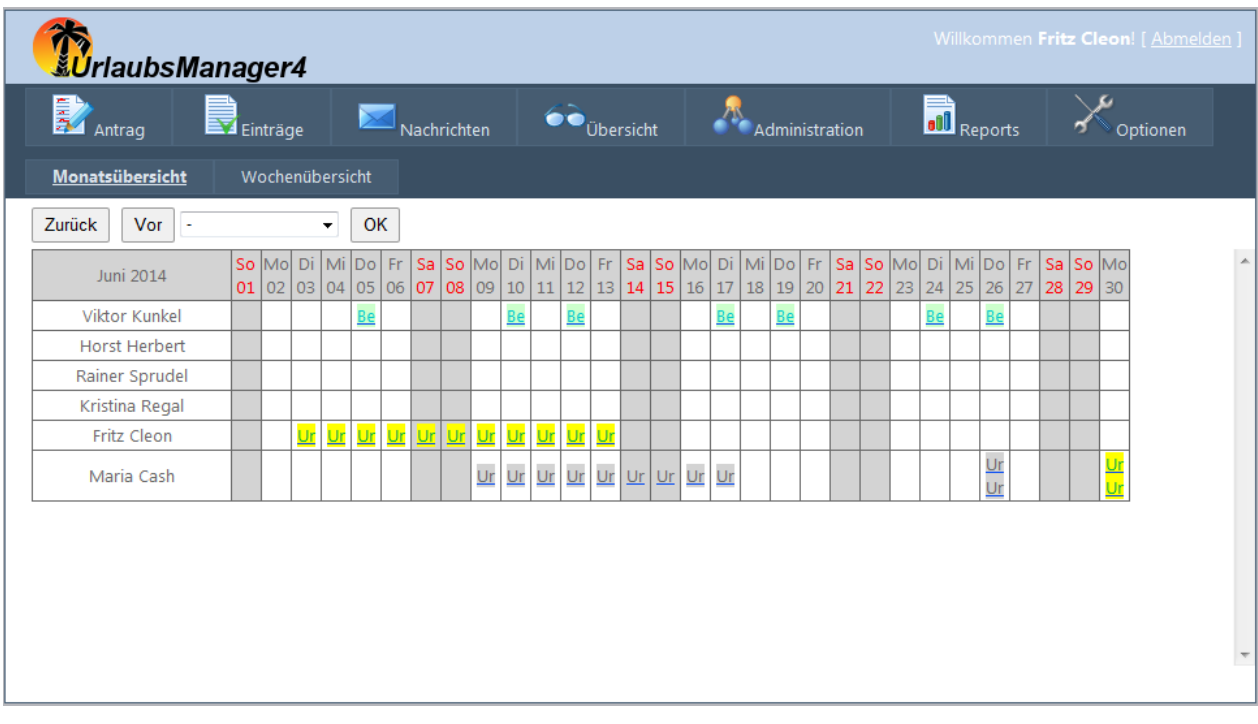

Hinterlegt sind die Eigenschaften mit "Informationen" und "Nachrichtenverlauf". Schaltfläche: "stornieren" und "OK" auswählen. Monatsweise Aufführung der Mitarbeiter und Abteilungen. Die Monate sind mit Schaltflächen "Vor" oder "Zurück" weiterzuschalten.

#### **Einstellungen**

Zur Auswahl (mit Haken im Kästchen) stehen: "Spezialeffekte anzeigen" - "Mitarbeiter ohne Einträge anzeigen" - "Stellvertretungen anzeigen" - "Abgelehnte Einträge anzeigen". Danach die gewählte Abteilung auswählen: Stammverzeichnis oder Managers mit Schaltfläche und dort die gewünschte Abteilung auswählen. Nach Auswahl Schaltfläche "Einstellungen speichern

### **2 Zuständigkeit**

#### **2.1 Laufende Anträge**

Aufgeführt sind alle laufenden Anträge der Mitarbeiter mit "Antrag für", "Beginn", "Ende", "Wochentage" und "Angefragt".

Die Mitarbeiter sind anzuklicken und Informationseigenschaften und Nachrichtenverlauf sind zur Auswahl hinterlegt:

Schaltfläche: "erneut beantragen" - "genehmigen" - "ablehnen" - "stornieren"

Auswahl treffen und Schaltfläche "OK" auswählen.

Hinweis: Evtl. sind einige Schaltflächen nicht sichtbar, da keine ausreichenden Berechtigungen erteilt sind.

#### **2.2 Administration**

#### Global

**Die Globalen Vorgaben bzw. Eigenschaften und der zugewiesene Wert sind mit Pulldown-Menüs zu ändern. Nach Änderung Schaltfläche "Speichern" auswählen.**

#### An-/Abwesenheiten

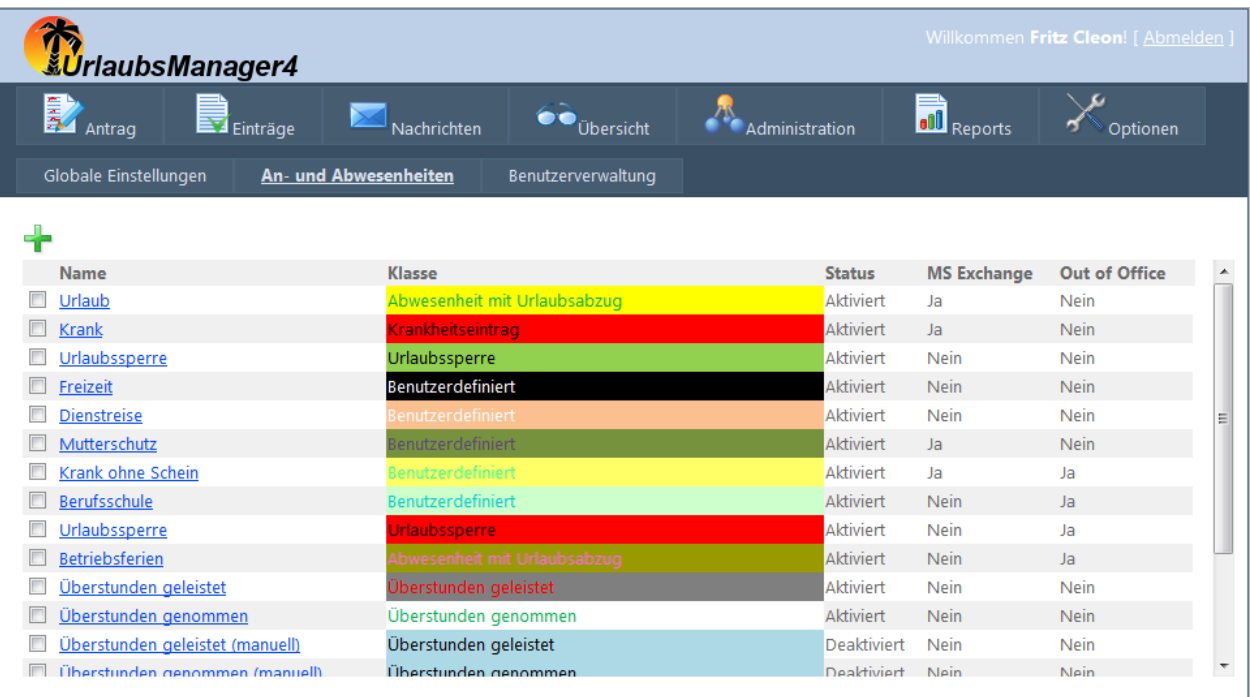

Durch Anklicken der An-/Abwesenheiten: Einstellungen der An-/Abwesenheit änderbar. Schaltflächen "Speichern" oder "Abbrechen" zur Auswahl.

#### **Benutzerverwaltung**

Auswahl der Abteilung durch Anklicken. Auswahl des Mitarbeiters durch Anklicken. Zur Auswahl stehen. "Eigenschaften", "Berechtigungen" und "Sonstiges".

Die Eigenschaften sind durch Eingabefelder oder Pulldown-Menüs zu ändern oder einzugeben. Bei Änderungen Schaltfläche "Zurück" oder "Speichern" wählen.

Die Berechtigungen sind durch Pulldown-Menüs zu ändern oder einzugeben. Bei Änderungen Schaltfläche "Zurück" oder "Speichern" wählen.

### **3 Reports**

#### **3.1 Einträge**

#### Einträge selektieren

Hier kann eine Abteilung oder Mitarbeiter gewählt werden. Durch Anhaken und Setzen des Zeitraums sowie der An-/Abwesenheitsart und des Status können die dargestellten Einträge für diese Auswertung gefiltert werden. Nach der Auswahl können Sie aus "Start" drücken.

#### Einträge summieren

Hier kann eine Abteilung oder Mitarbeiter gewählt werden. Durch Anhaken und Setzen des Zeitraums sowie der An-/Abwesenheitsart und des Status können die dargestellten Einträge für diese Auswertung gefiltert werden. Nach der Auswahl können Sie aus "Start" drücken.

#### **3.2 Resturlaub**

#### Aktuell

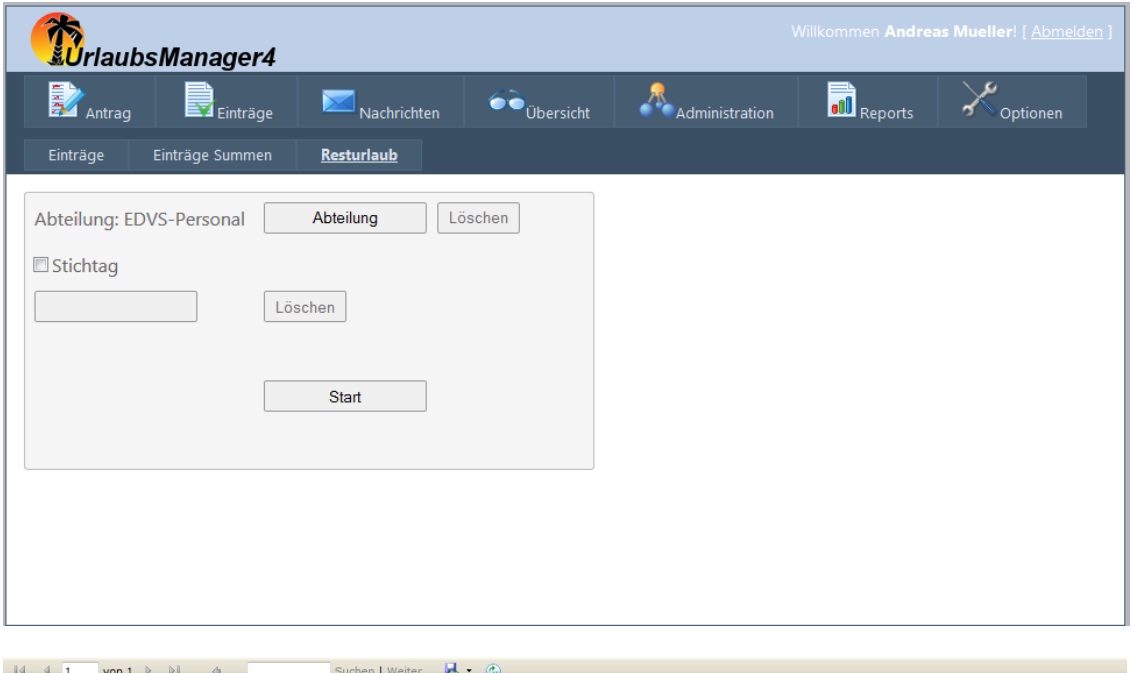

Urlaubsübersicht für 2014

| <b>Abteilung</b>     | Personalnr. | <b>Mitarbeiter</b>        | Urlaub von 2013 | Urlaub von 2014 Sonderurlaub Bezahlt |  | Verfallen       | <b>Rest</b> |          | Summe Geplant Genommen Beantragt |                |
|----------------------|-------------|---------------------------|-----------------|--------------------------------------|--|-----------------|-------------|----------|----------------------------------|----------------|
| <b>EDVS-Personal</b> |             |                           |                 |                                      |  |                 |             |          |                                  |                |
|                      |             | <b>Andreas Mueller</b>    | 16              | 30                                   |  |                 | 3.0         | $\bf{0}$ | 37.0                             | 6,0            |
|                      |             | Exchange<br>Administrator | 16              | 16                                   |  | 16              |             | 0        |                                  | $\overline{2}$ |
|                      |             | <b>Max Müritz</b>         | 16              | 16 <sub>1</sub>                      |  | 16              |             | $\bf{0}$ |                                  |                |
|                      |             | Wladimir<br>Rachunski     | 16              | 16                                   |  | 16              |             | 0        | 11                               | $\mathbf{0}$   |
|                      |             | Claudia Pazl              | 16              | 16                                   |  | 16 <sub>1</sub> |             |          |                                  | 13             |

Auswahl der Abteilung über die Schaltfläche "Abteilung". Dann Schaltfläche "Start" um zur Auswertung s.o. zu gelangen.

#### **Stichtag**

Auswahl der Abteilung über die Schaltfläche "Abteilung", den Stichtag über den Kalender auswählen. Dann Schaltfläche "Start" um zur Auswertung zu gelangen.

### **4 Sonstiges**

### **4.1 Abmelden**

Bei Schaltfläche "Abmelden" wird die AddWare UrlaubsManager 4.0 Web Sitzung beendet.

Anschließend kann man sich erneut anmelden.

Feiertagsliste erscheint